## **Mac, Android and IOS Instructions**

Mac, Android and IOS:

- [Download and install the RDS Client here](https://technet.microsoft.com/en-us/library/dn473009.aspx)

<https://technet.microsoft.com/en-us/library/dn473009.aspx>

Also available from the App Store:

## **RDS client Configuration**

1-Click add connection or the + icon

2-Click add **Remote Resources feed**

**Feed URL: remote3.foodbanknyc.org**

Username format: **[ffsbrx\username](mailto:username@foodbanknyc.org)**

Password: Same PW used to login from the office or webmail

If asked for a **remote desktop gateway**, enter **remote3.foodbanknyc.org**

**"If you are not prompted to enter a remote desktop gateway, click on settings followed by gateway and enter, remote3.foodbanknyc.org"** 

**Note,** 

**Gateway is required! The URL is the same for the FEED and gateway, both must be entered.** 

**Screenshots on next page-**

**Screenshot**

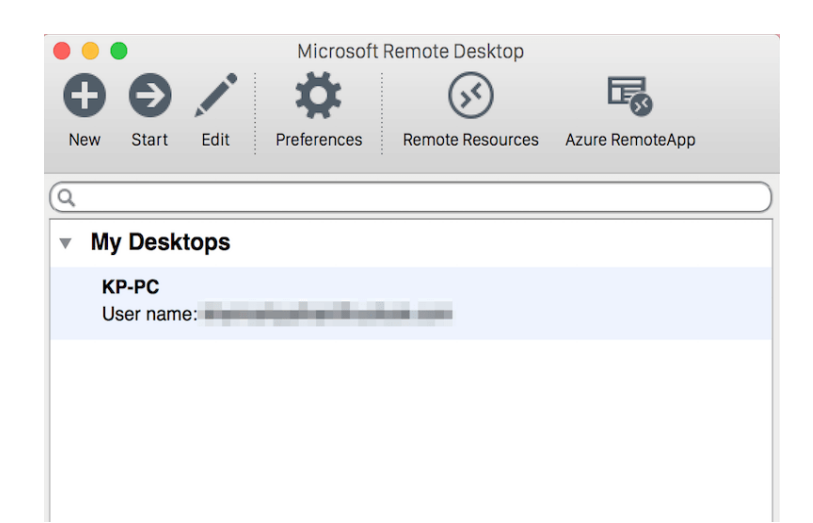

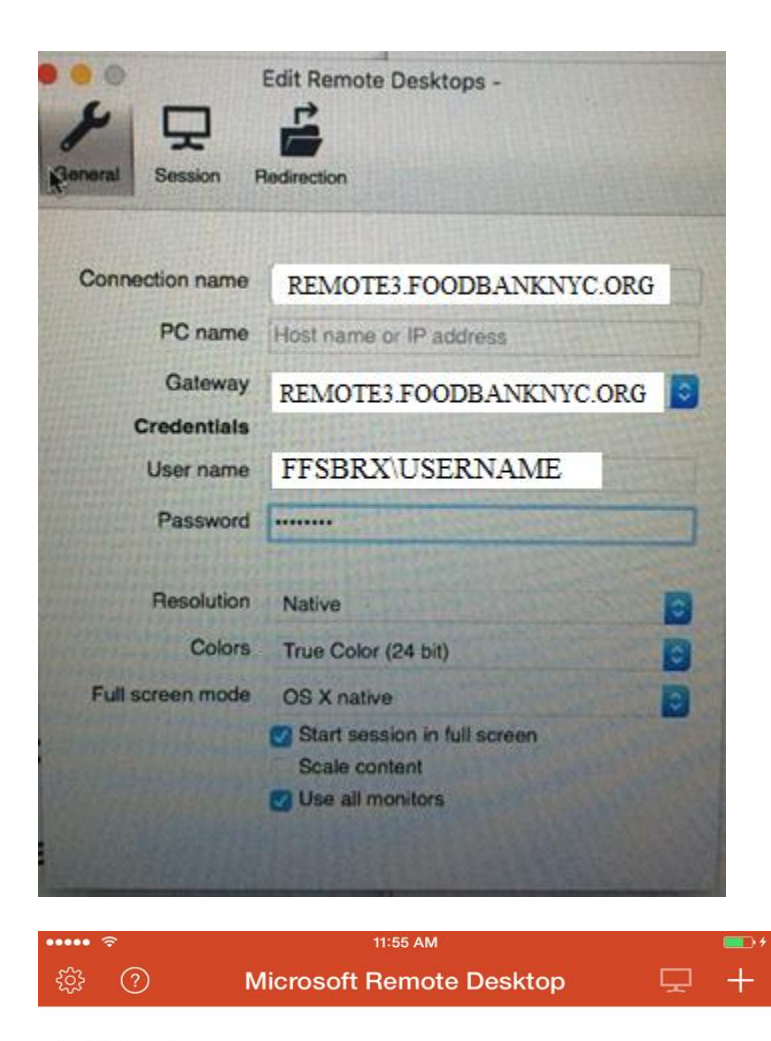

- > My Desktops
- $\vee$  Microsoft RemoteApp demo applications

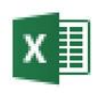

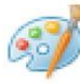

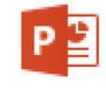

**Excel 2013** 

Paint

PowerPoint 2013